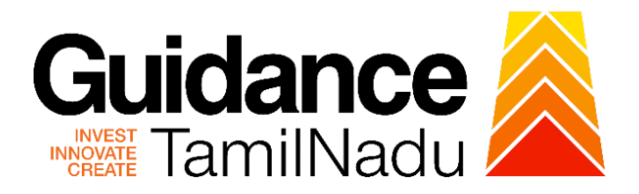

# **TAMIL NADU SINGLE WINDOW PORTAL**

# **APPLICANT MANUAL**

**Application for Renewal of Boiler Raw Material Manufacturer**

# **Directorate of Boilers**

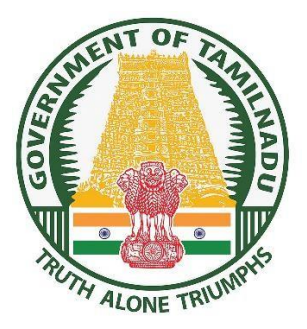

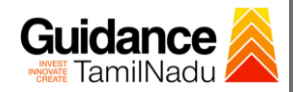

# **Table of Contents**

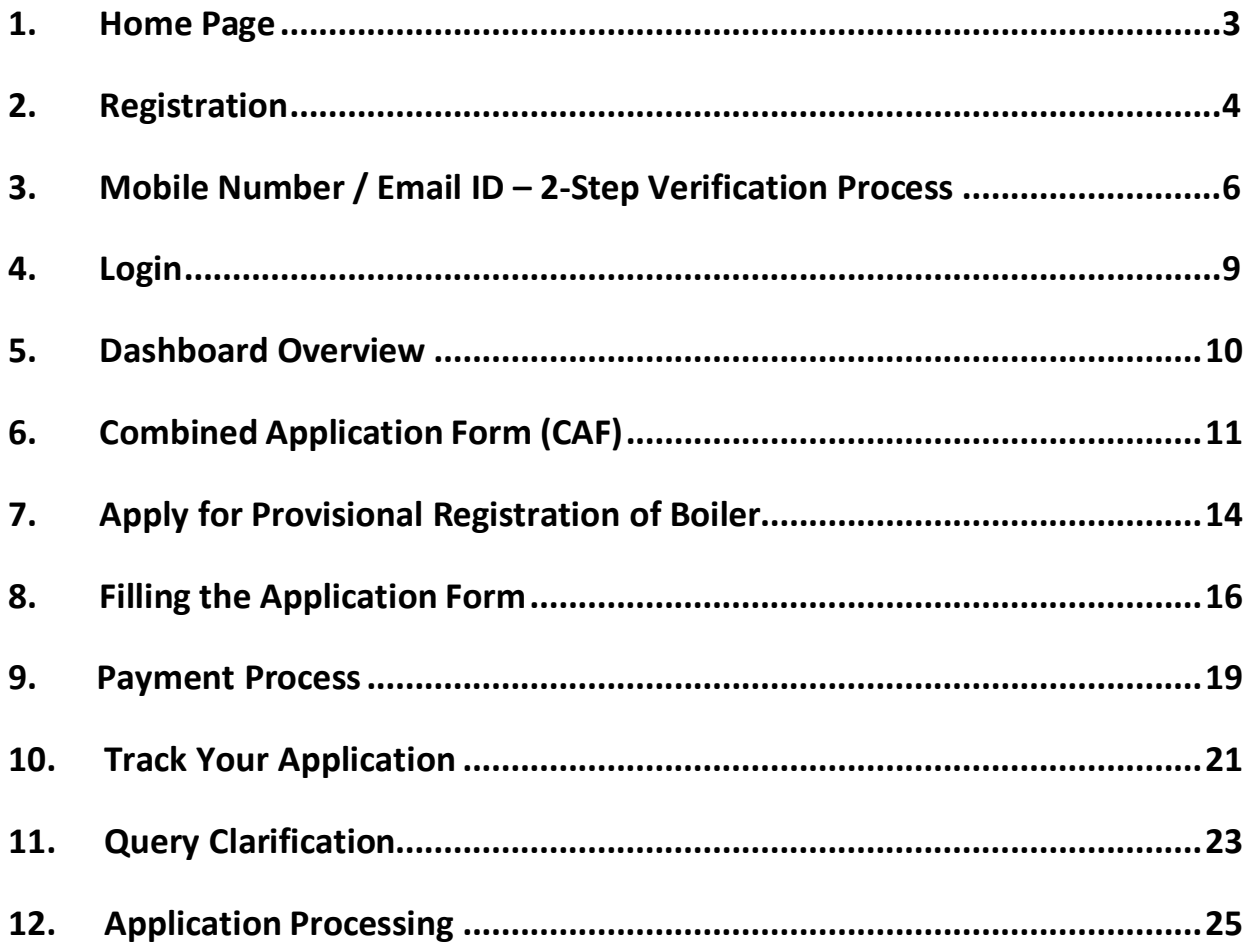

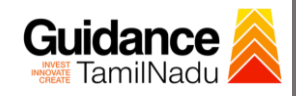

# <span id="page-2-0"></span>**1. Home Page**

- 1) The journey of the new applicant starts with Tamil Nadu Single Window Portal (TNSWP) homepage that can be accessed through **[https://tnswp.com](https://tnswp.com/)** website wherein it gives various information's, useful links, and functionalities about TNSWP.
- **2) Applicant can reach the helpdesk Toll free number – 1800-258- 3878 and Helpdesk Email.**

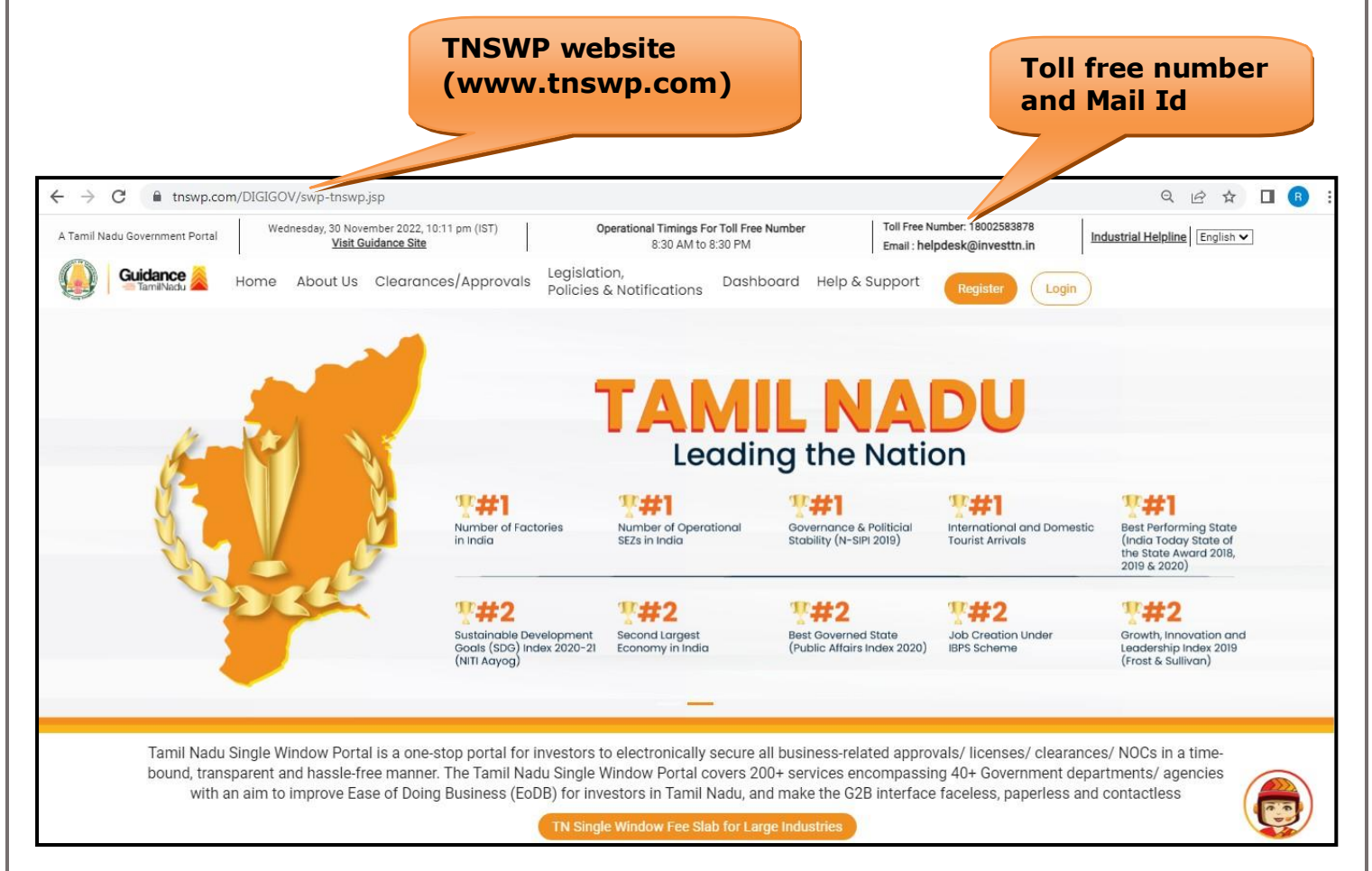

**Figure 1. Single Window Portal Home Page**

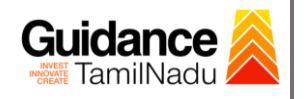

# <span id="page-3-0"></span>**2. Registration**

To access the TNSWP and to apply for various clearances the applicant must complete the Registration process.

### 1) Click on **'Register'** button on TNSWP. **Register**

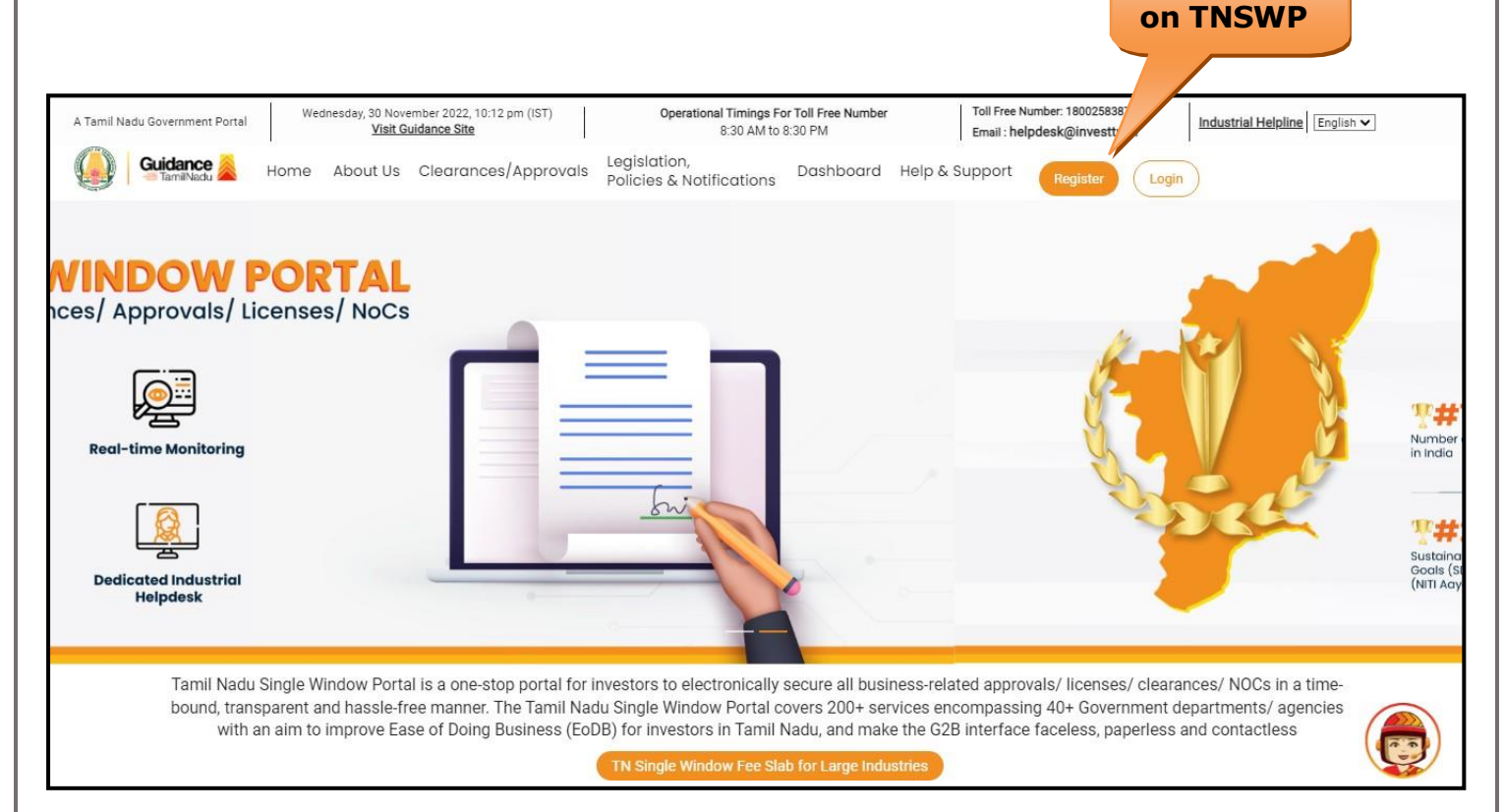

#### **Figure 2. Register**

- 2) New Investor Registration page will appear (Refer Figure 3 & 4)
- 3) Select the **'Investor'** option and continue with the Registration process.
- 4) Only for applying Government to Citizen (G2C) fire clearances, click on option **'G2C clearances of Tamil Nadu fire and rescue clearances under the category Individual/Small enterprise'**.
- 5) The information icon  $(i)$  gives a brief description about the fields when the applicant hovers the cursor on these icons.

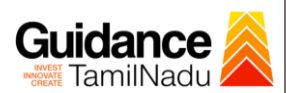

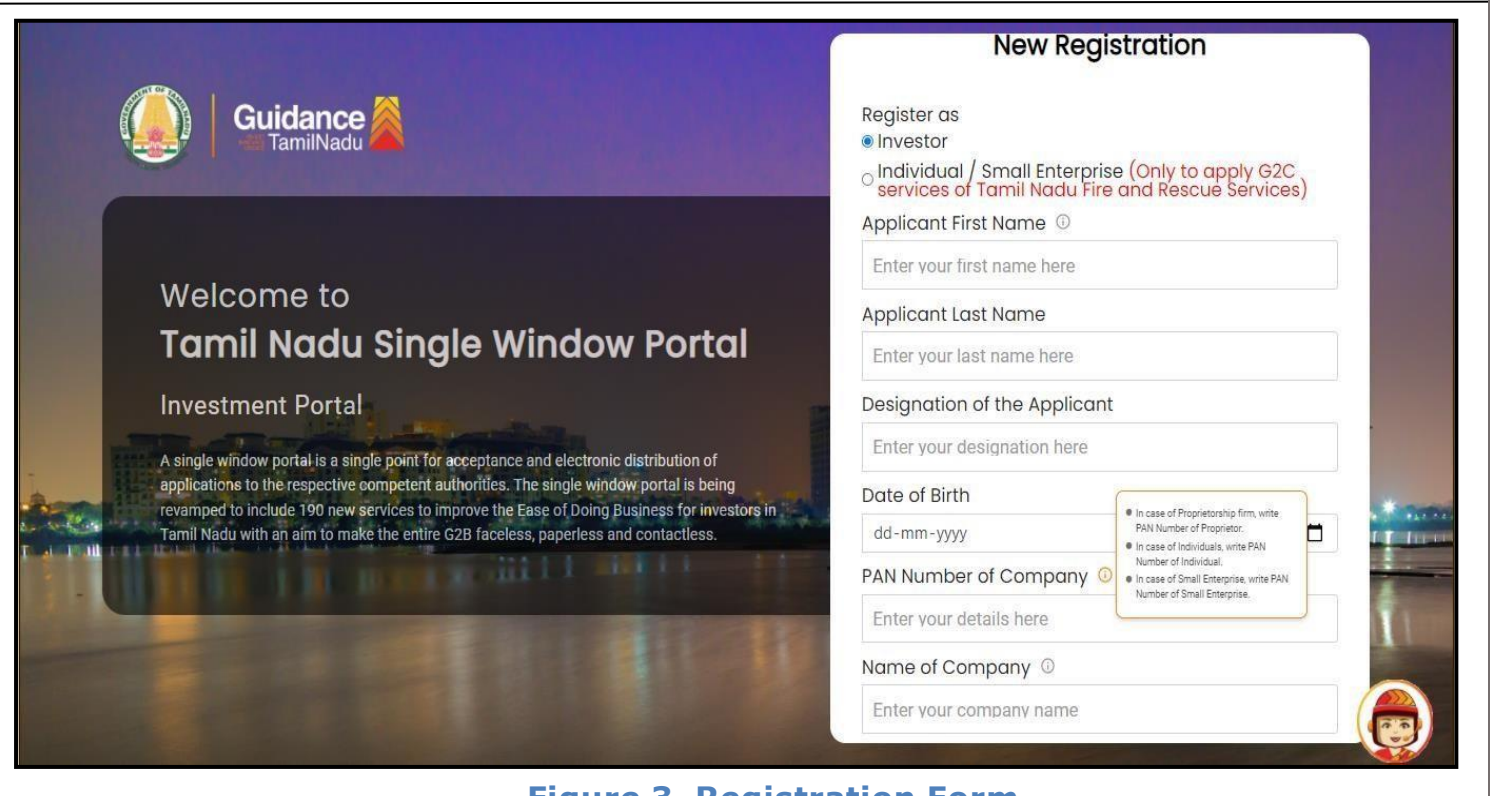

**Figure 3. Registration Form**

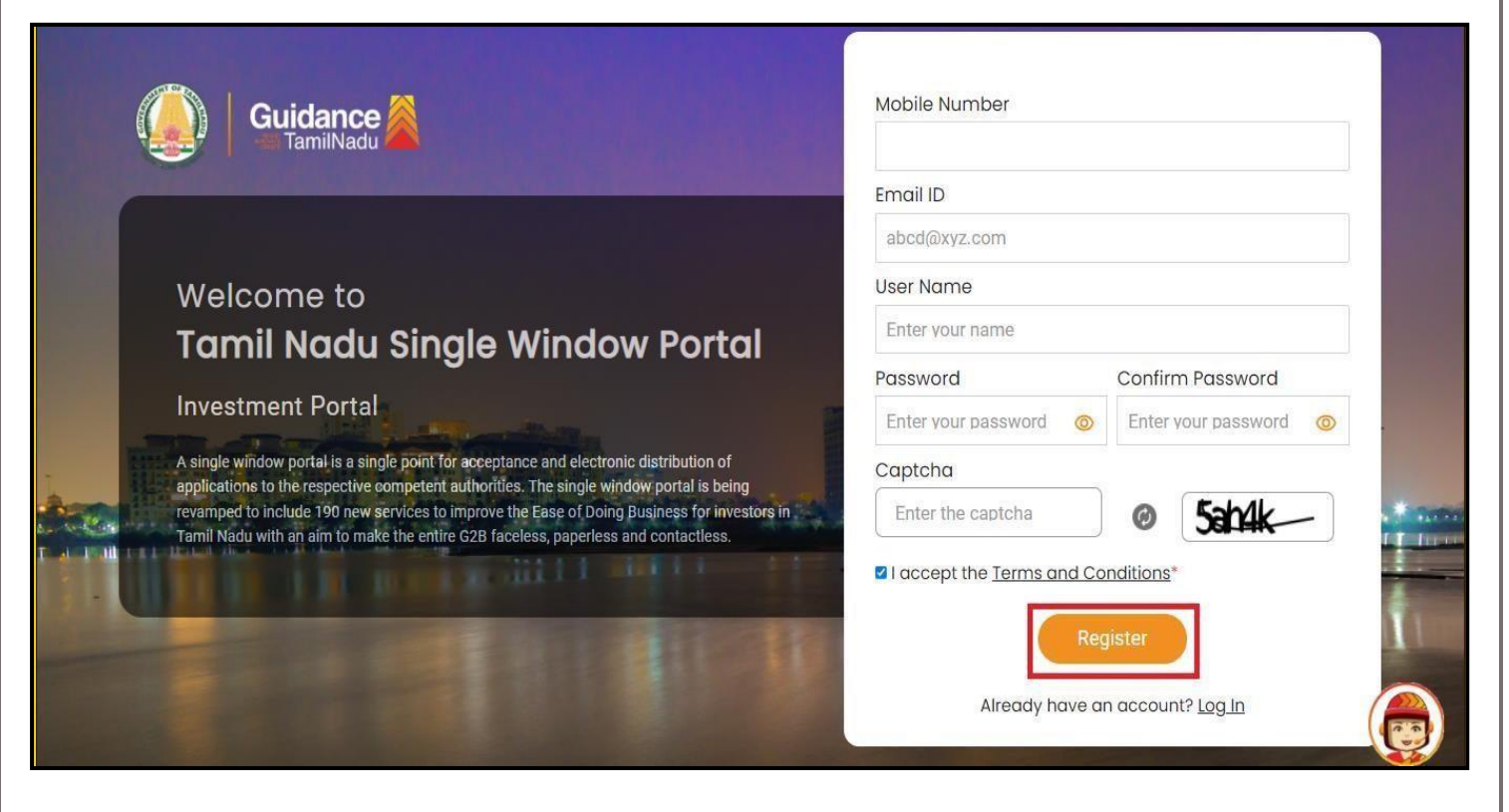

**Figure 4. Registration Form Submission**

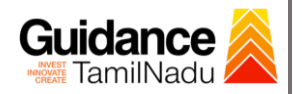

- 6) The Email ID would be the Username to login the TNSWP.
- 7) Future communications would be sent to the registered mobile number and Email ID of the applicant.
- 8) Create a strong password and enter the Captcha code as shown.
- 9) The applicant must read and accept the terms and conditions and click on **'Register'** button.
- <span id="page-5-0"></span>**3. Mobile Number / Email ID – 2-Step Verification Process**
	- **'2-Step Verification Process'** screen will appear when the applicant clicks on 'Register' button.
- <sup>o</sup> **Mobile Number Verification**
	- 1) For verifying the mobile number, the verification code will be sent to the given mobile number.
	- 2) Enter the verification code and click on the **'Verify'** button.

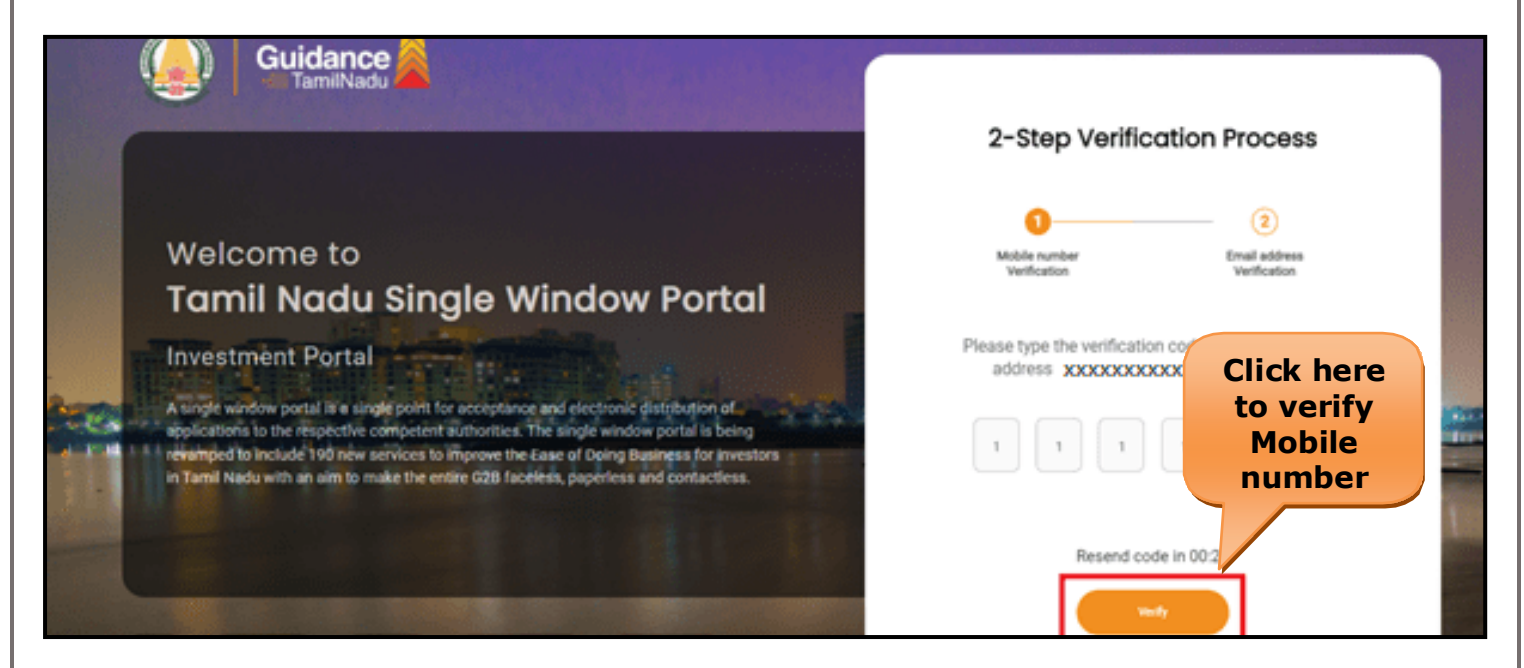

**Figure 5. Mobile Number Verification**

Page **6** of **26**

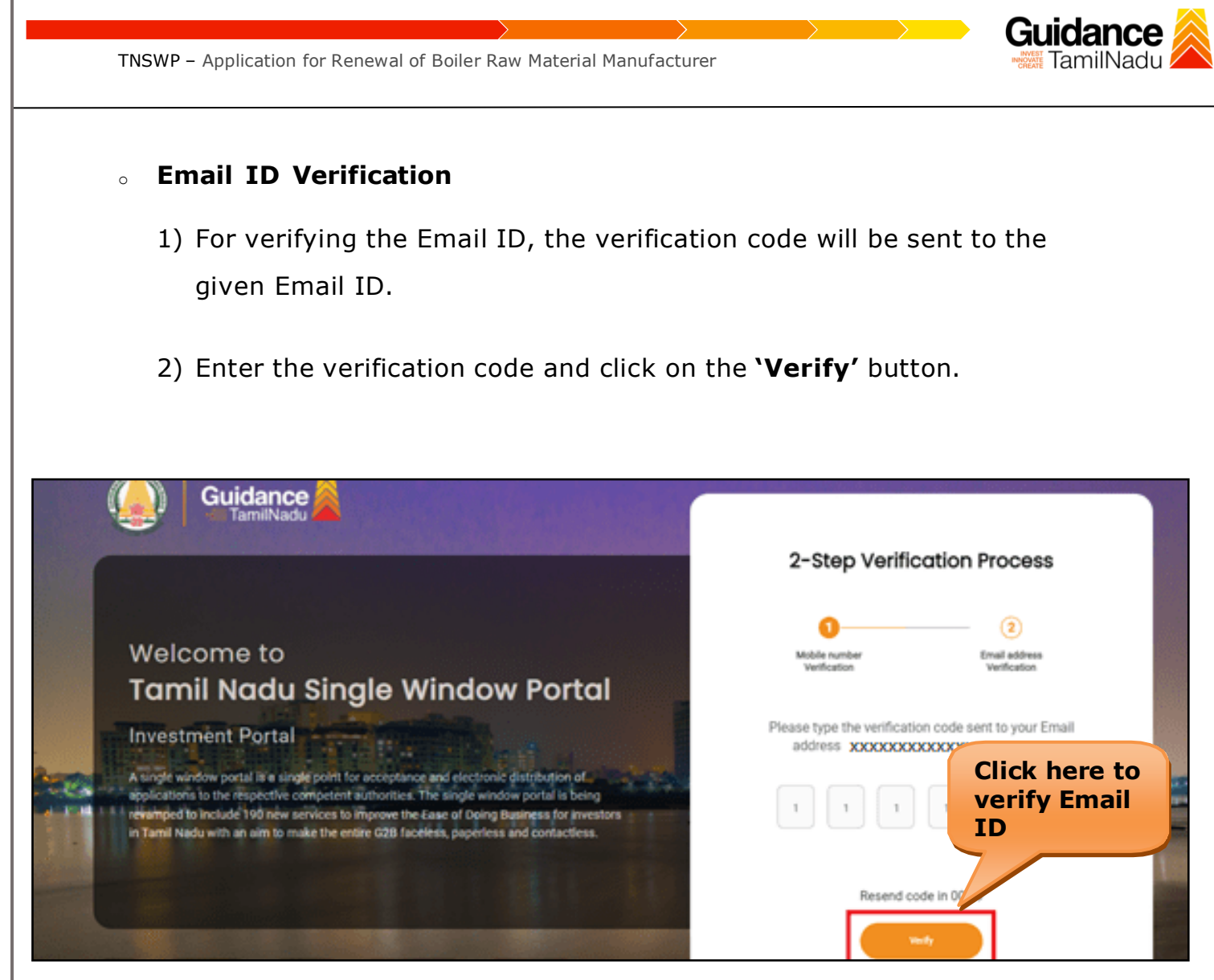

**Figure 6. Email ID Verification**

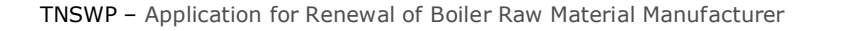

- 3) After completion of the 2-Step Verification process, registration confirmation message will pop-up stating as **'Your registration was successful'** (Refer Figure 7).
- 4) Registration process is completed successfully.

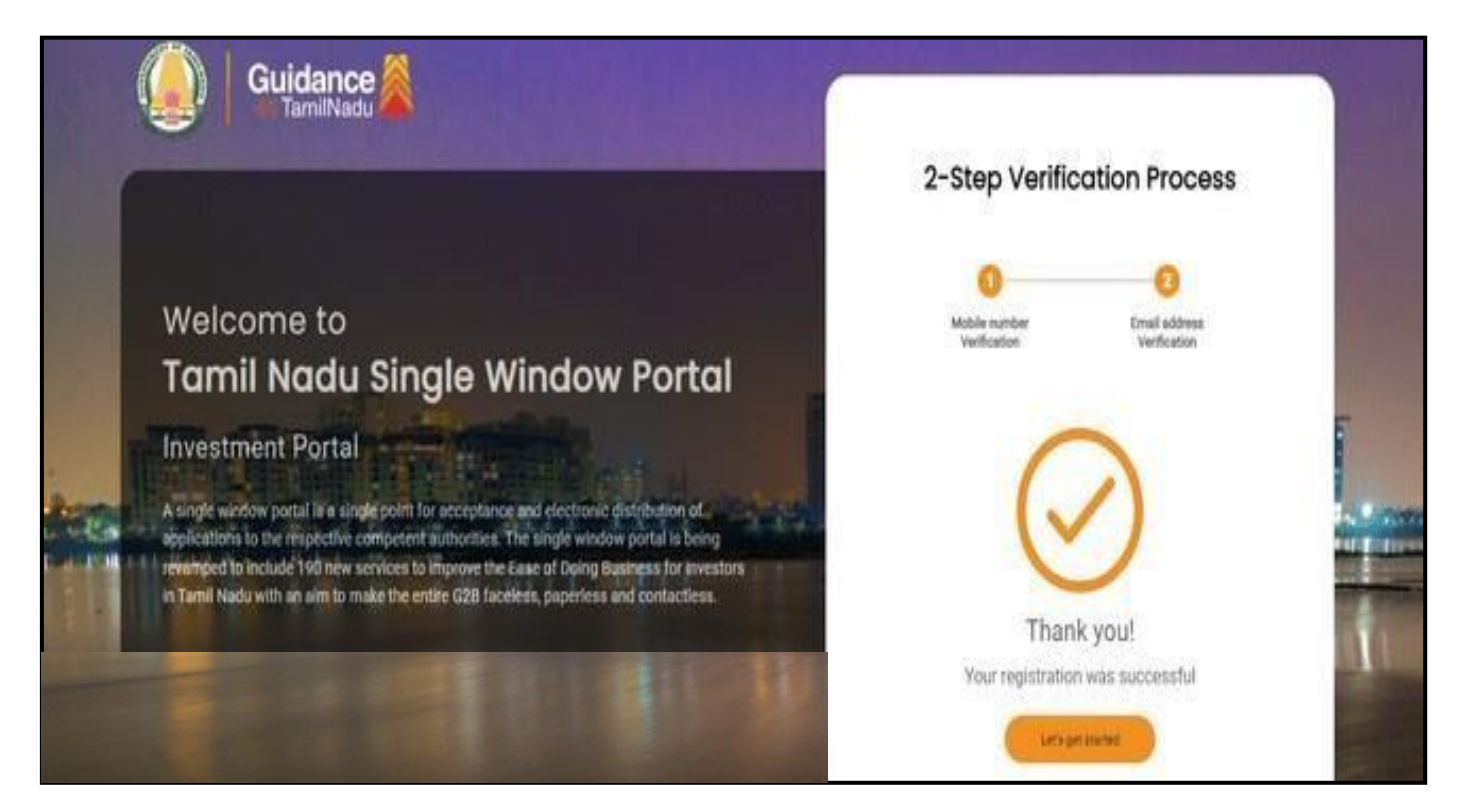

#### **Figure 7. Registration Confirmation Pop-Up**

Guidance TamilNadu

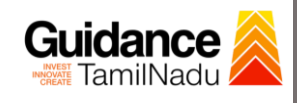

# <span id="page-8-0"></span>**4. Login**

- 1) The Applicant can login to TNSWP with the Username and Password created during the registration process.
- 2) Click on login button to enter TNSWP. **Login to**

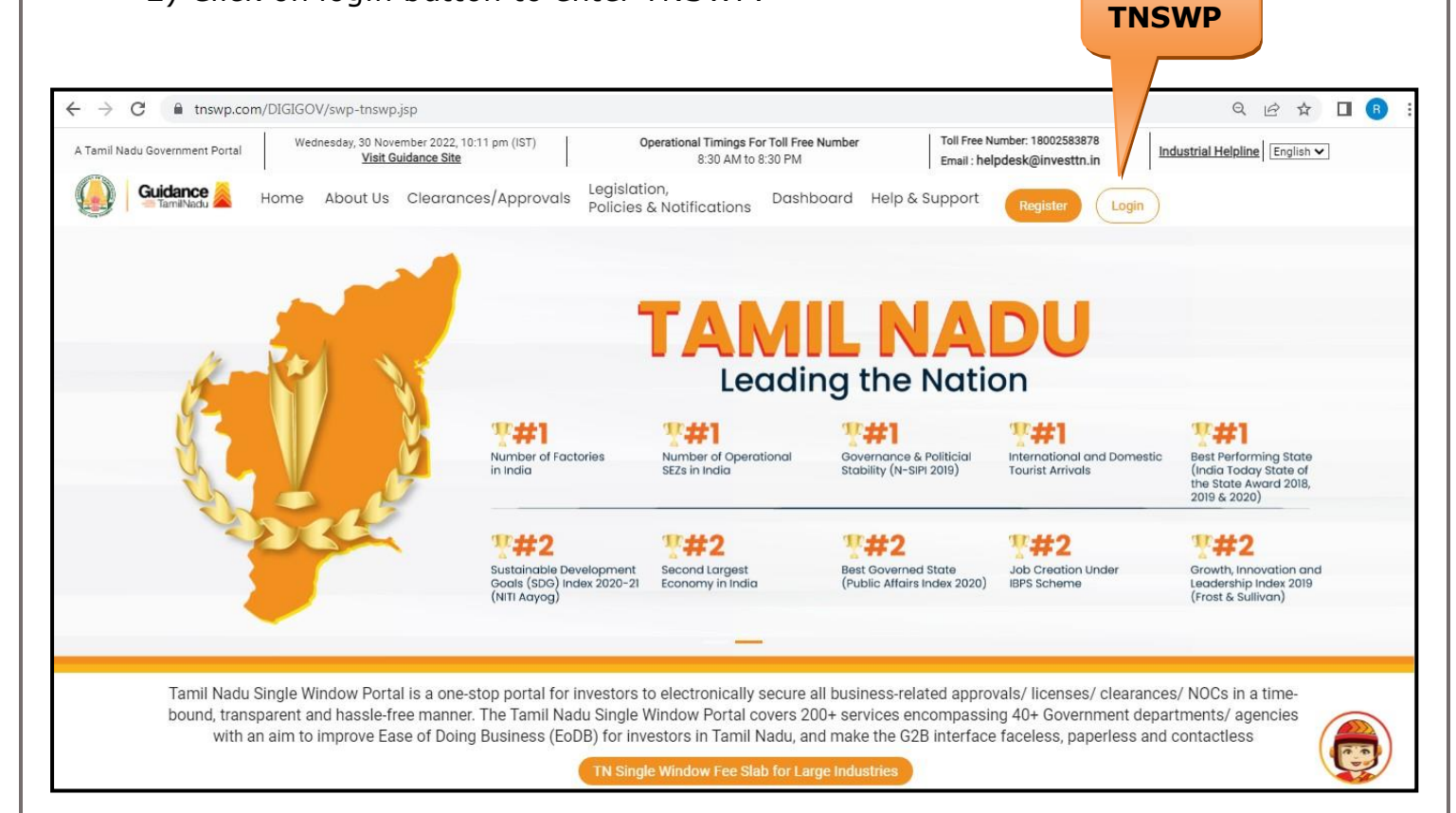

#### **Figure 8. Login**

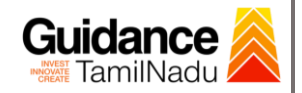

# <span id="page-9-0"></span>**5. Dashboard Overview**

- 1) When the applicant logs into TNSWP, the dashboard overview page will appear.
- 2) Dashboard overview is applicant-friendly interface for the applicant's easy navigation and to access various functionalities such as Menu bar, Status whether the application is Approved, Pending, Rejected and Data at-a glance on a unified point.

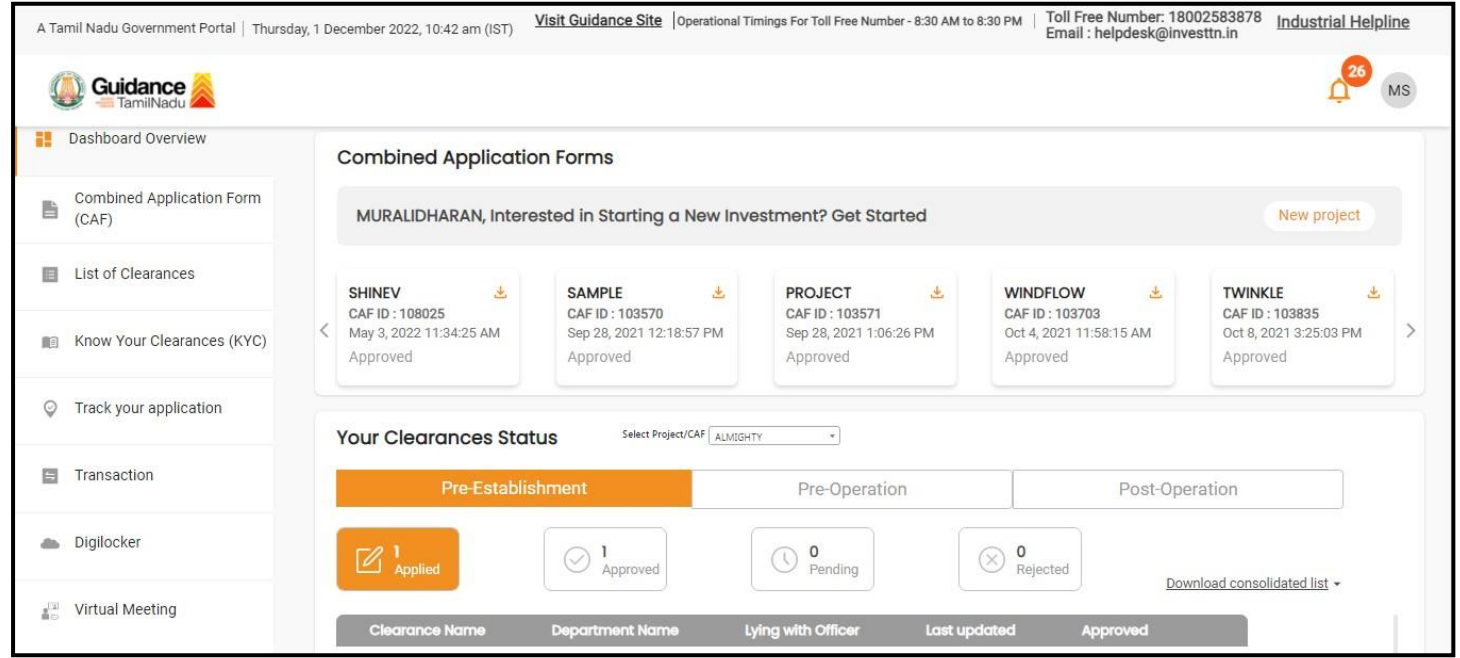

**Figure 9. Dashboard Overview**

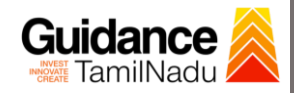

# <span id="page-10-0"></span>**6. Combined Application Form (CAF)**

- 1) Prior to applying for various clearances on TNSWP, the applicant must create a project by filling in the combined application form (CAF).
- 2) Click on Combined Application Form (CAF) from the menu bar on the left.
- 3) The details which are commonly required for applying various clearances are stored in Central Repository through CAF. So, whenever the applicant applies for various clearances for a specific project, the details stored in CAF gets auto populated in the application form which minimizes the time spent on entering the same details while filling multiple applications.
- 4) The Overview of the Combined Application Form (CAF) and the instructions to fill in the Combined Application Form (CAF) is mentioned in the below Figure.
- 5) Click on **'Continue'** button to fill in the Combined Application Form.

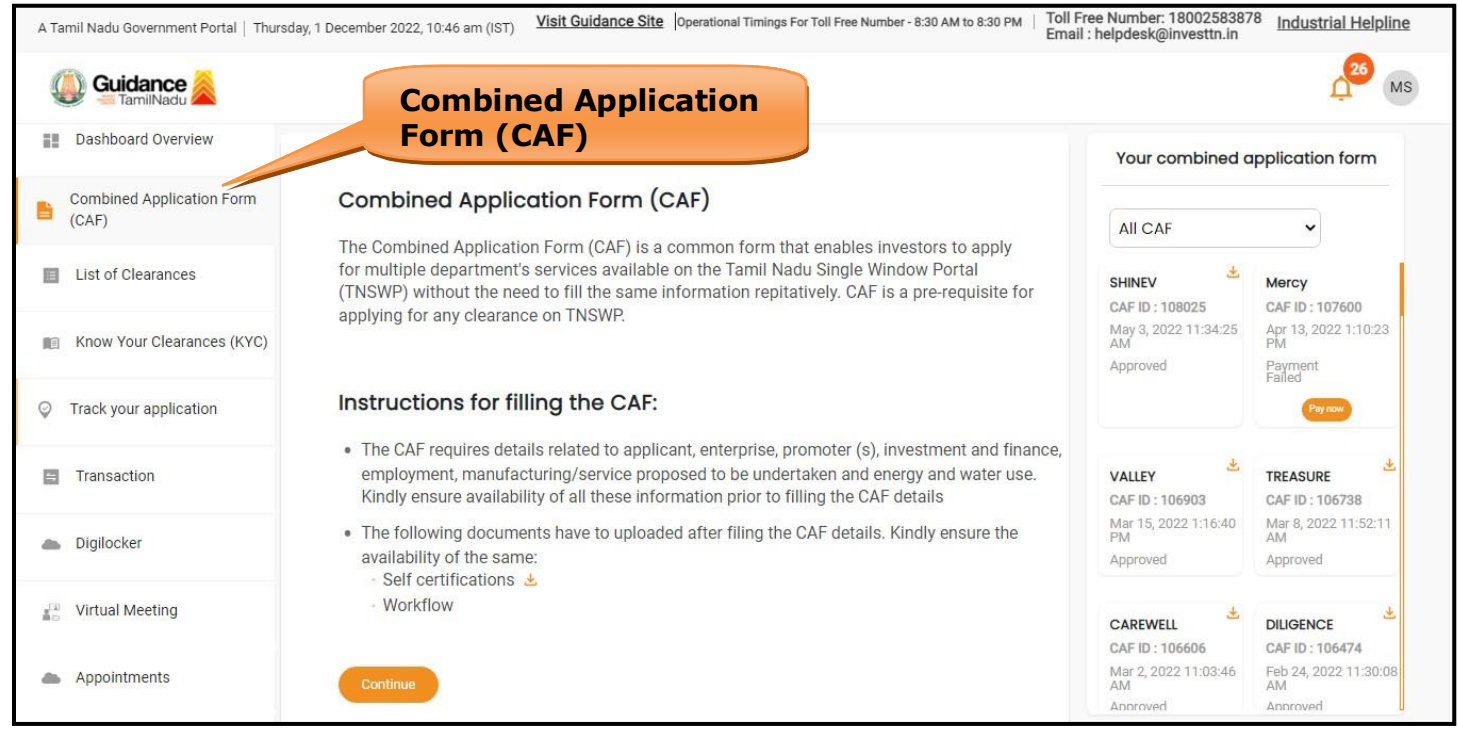

## **Figure 10. Combined Application Form (CAF)**

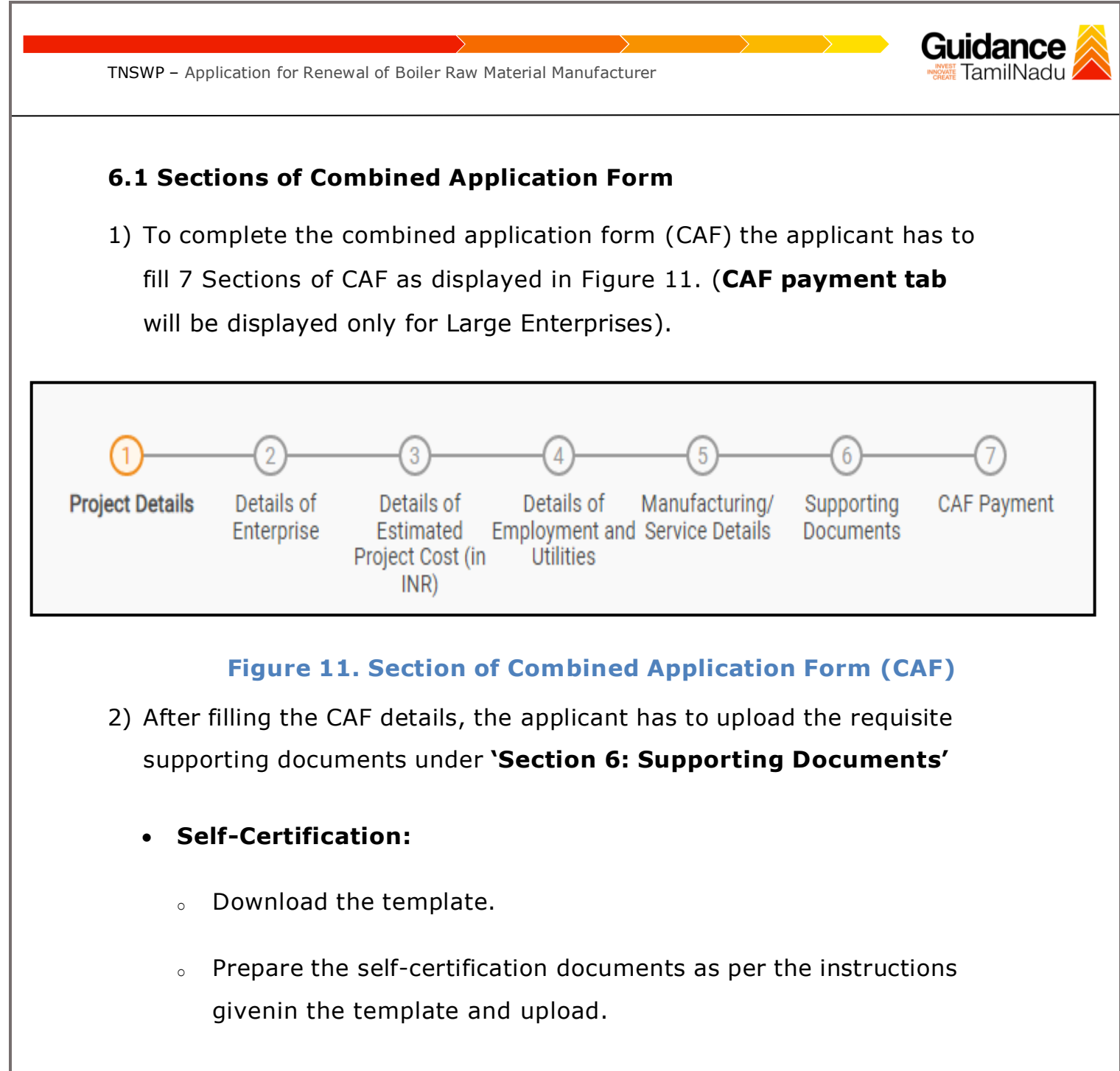

- **Workflow**:
	- o Prepare and upload the business process flow chart.
- 3) After filling all the sections in combined application form (CAF), the applicant can submit the form.
- 4) When the applicant submits the combined application form (CAF), confirmation message will pop-up stating, '**Your request has been saved successfully**' (Refer Figure 12).

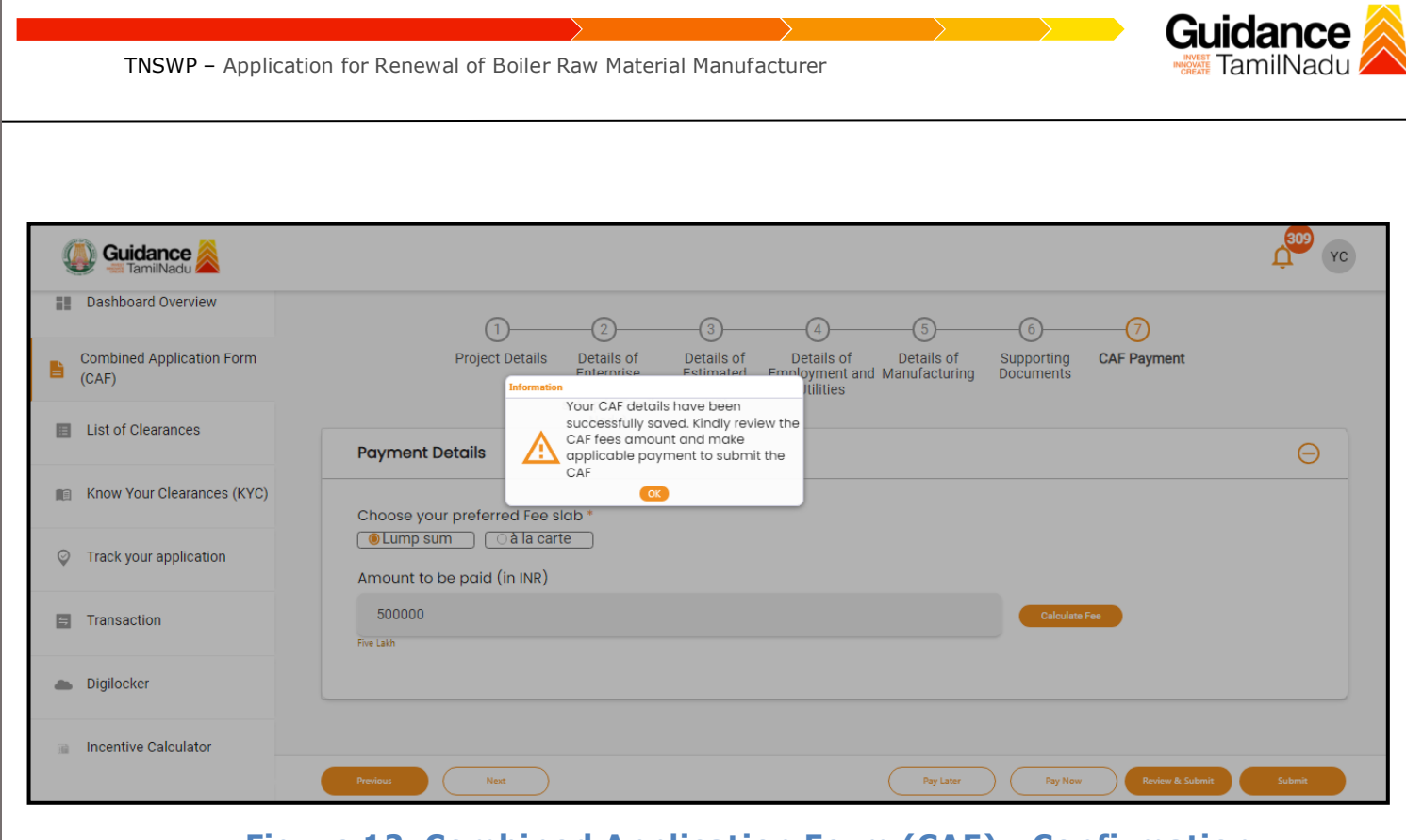

### **Figure 12. Combined Application Form (CAF) - Confirmation Message**

#### **Note:**

*If the applicant belongs to large industry, single window fee would be applicable according to the investment in Plant & Machinery or Turnover amount. [Click](https://tnswp.com/DIGIGOV/StaticAttachment?AttachmentFileName=/pdf/Homepage/feeslabupdated.pdf) [here](https://tnswp.com/DIGIGOV/StaticAttachment?AttachmentFileName=/pdf/Homepage/feeslabupdated.pdf) to access the Single Window Fee Slab*

<span id="page-13-0"></span>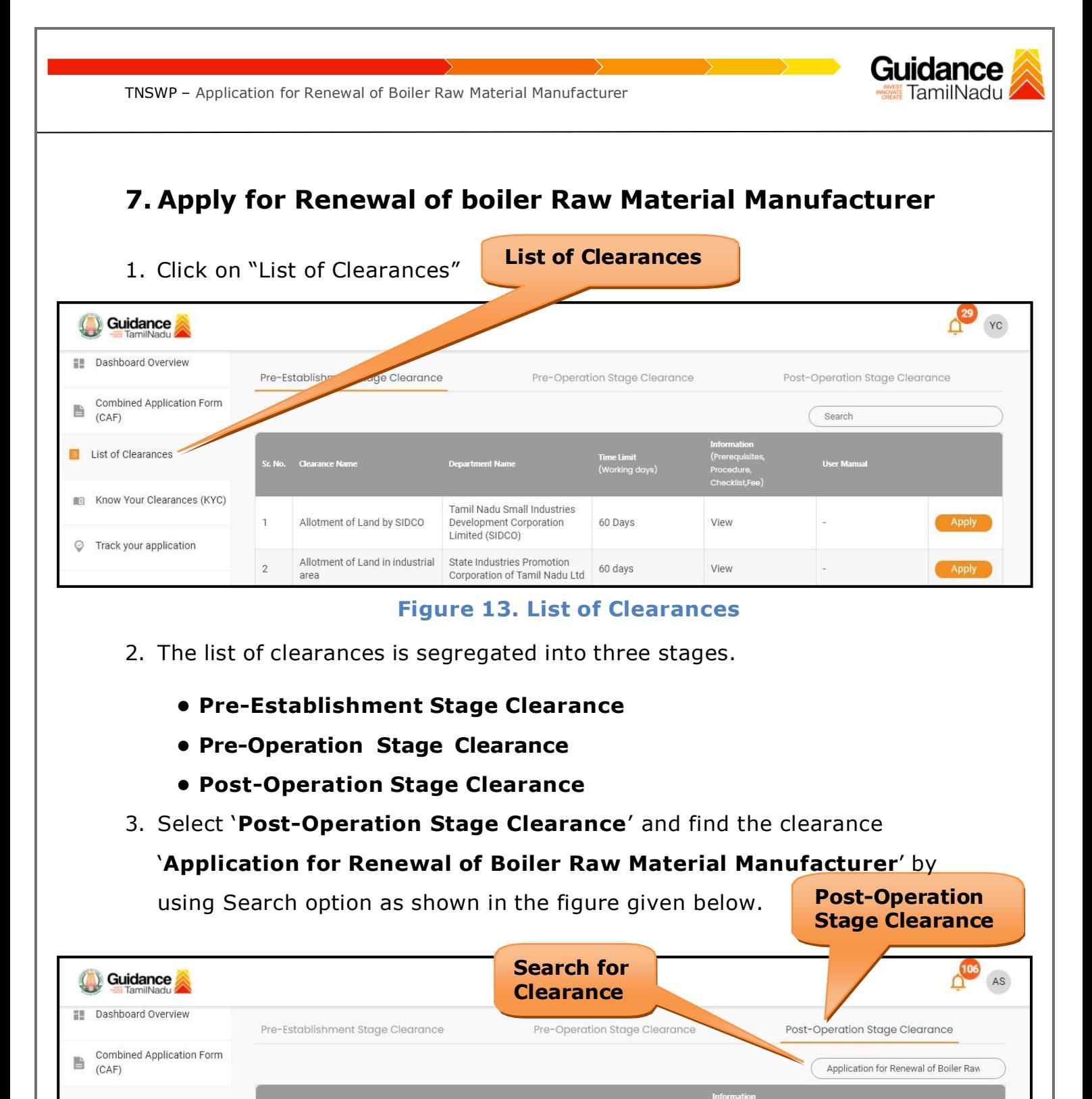

**El List of Clearances** *.*<br>Jser Manual īme Limit<br>Werking daug **CONTRACTE CONTRACTS** (KYC) Application for Renewal of Boiler Raw Material Directorate of Boilers  $30$ 7 days View Manufacturer ○ Track your application **Figure 14. Search for Clearances**

Guidance TNSWP – Application for Renewal of Boiler Raw Material Manufacturer amilNadu 4. Applicant can view information on workflow, checklist of supporting documents to be uploaded by the applicant and fee details. Click on 'view' to access the information (Refer Figure 15) 5. To apply for the clearance, click on 'Apply' to access the department application form (Refer Figure 15). 6. The Applicant can apply to obtain license for more than 1 establishment using a single login, but the applicant must create multiple Combined Application Form (CAF) for each of the establishment. **View Apply for Information Clearance** 106 AS Guidance **Ell** Dashboard Overview Post-Op. Pre-Establishment Stage Clearance Pre-Operati e Clearance n Stage Clearance Combined Application Form 點 Applicat r Renewal of Boiler Raw  $(CAF)$ List of Clearances <mark>Time Limit</mark><br>(Working days) Know Your Clearances (KYC) Application for Renewal of Directorate of Boilers 7 days 30 **Boiler Raw Material** View Manufacturer Track your application **Figure 15. Apply for Clearances**Page **15** of **26**

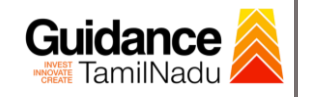

# <span id="page-15-0"></span>**8. Filling the Application Form**

- 1. Applicants need to fill all the details under the following 3 sections to complete the application.
	- **A. Application Form Details**
	- **B. Document Checklist**
	- **C. Payment Details**

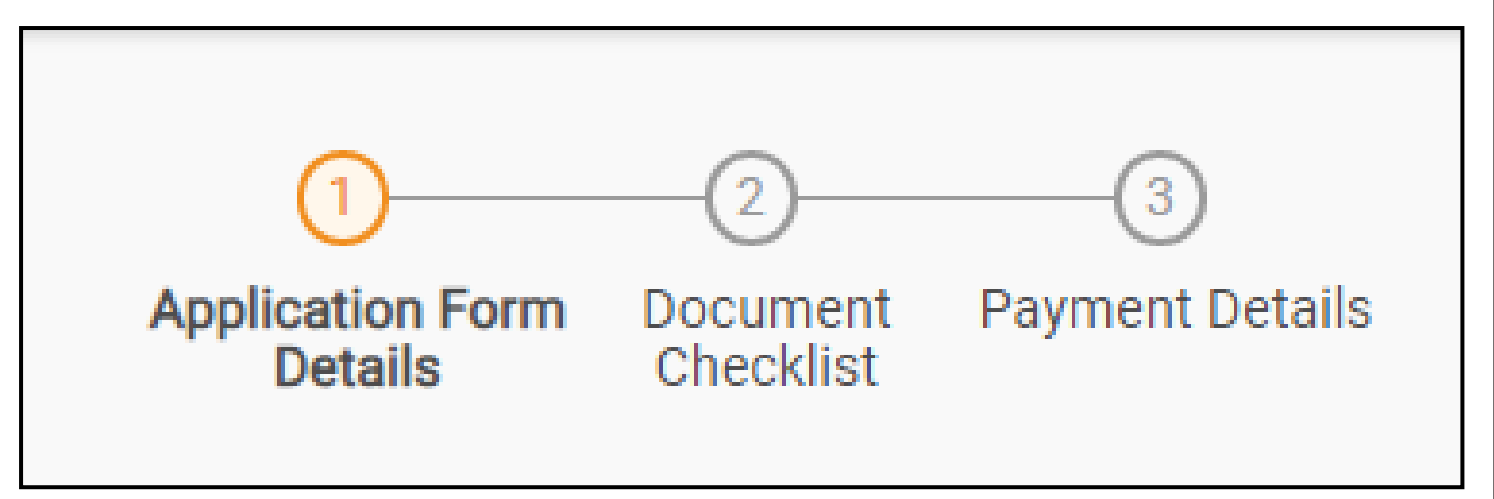

## **Figure 16. Three Sections of Application From**

#### **B. Document Checklist**

- 1) The following supporting documents need to be uploaded by the applicant as per the notes given.
- 2) Maximum 10 MB Allowed (Only .DOC, .PDF, .XLS, .BMP, .GIF, .JPEG, .PNG, .PPTX, .DOCX, .XLSX, .ZIP, .KML are allowed).
- 3) In case of multiple documents, please upload them in zip format.
- 4) After Uploading all the supporting documents click on 'Next' to go **'Payment details'** screen.

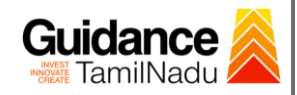

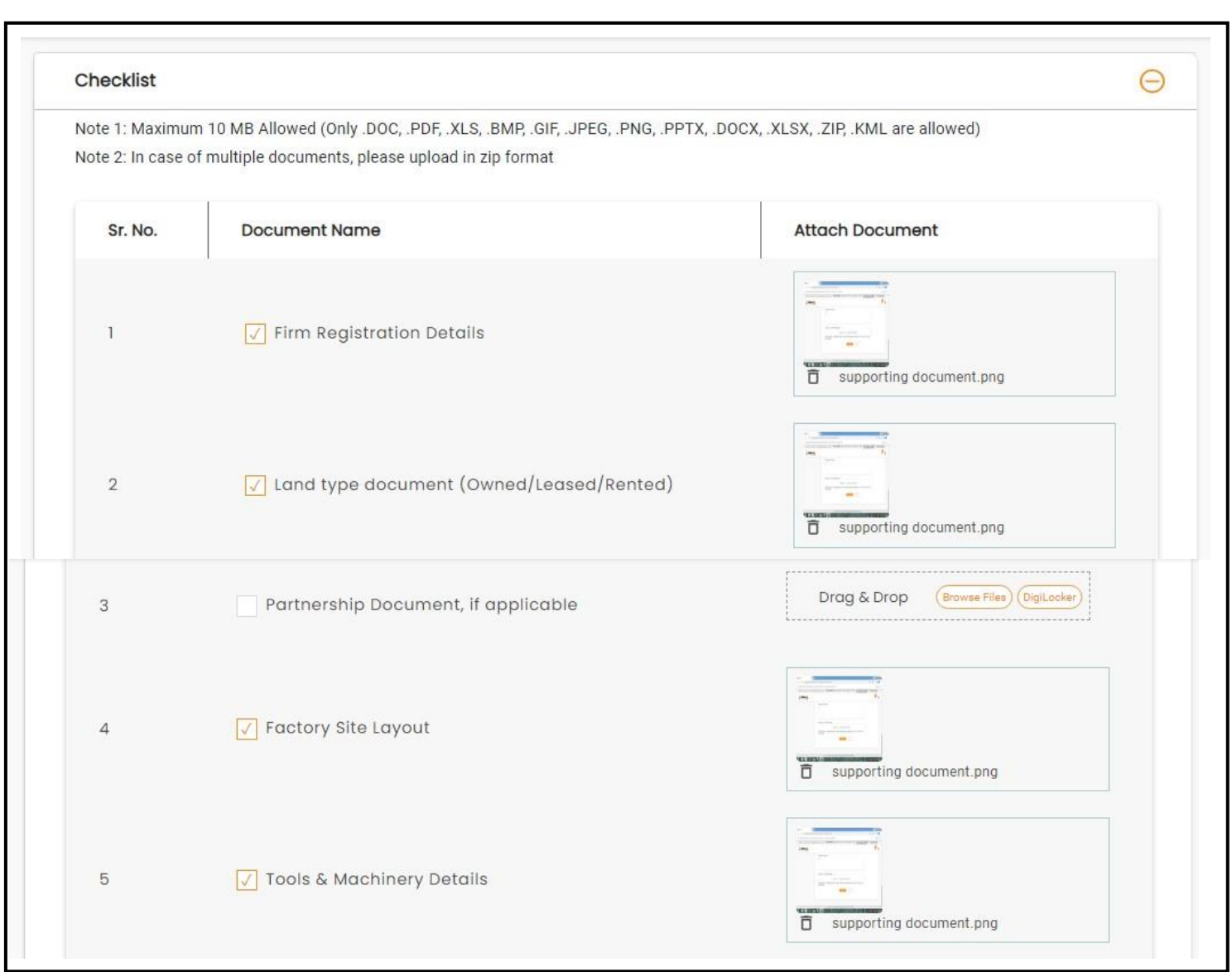

Guidance TNSWP – Application for Renewal of Boiler Raw Material Manufacturer  $6\phantom{a}$ Manpower Details 百 supporting document.png  $\overline{\phantom{a}}$ Self-Declaration Letter  $\overline{\overline{\mathbb{D}}}$  supporting document.png  $\sqrt{\phantom{a}}$  Last issued Recognition/Renewal Letter 8 õ supporting document.png Drag & Drop Browse Files DigiLocker Welder Certificate (Both the pages)  $\theta$ Next Save and pay Save As Draft Reset

## **Figure 17. Document Checklist**

## **C. Payment Details**

- 1) Payment amount would be auto populated.
- 2) Click on **'Save and Pay'** button to save the application and to make the payment.

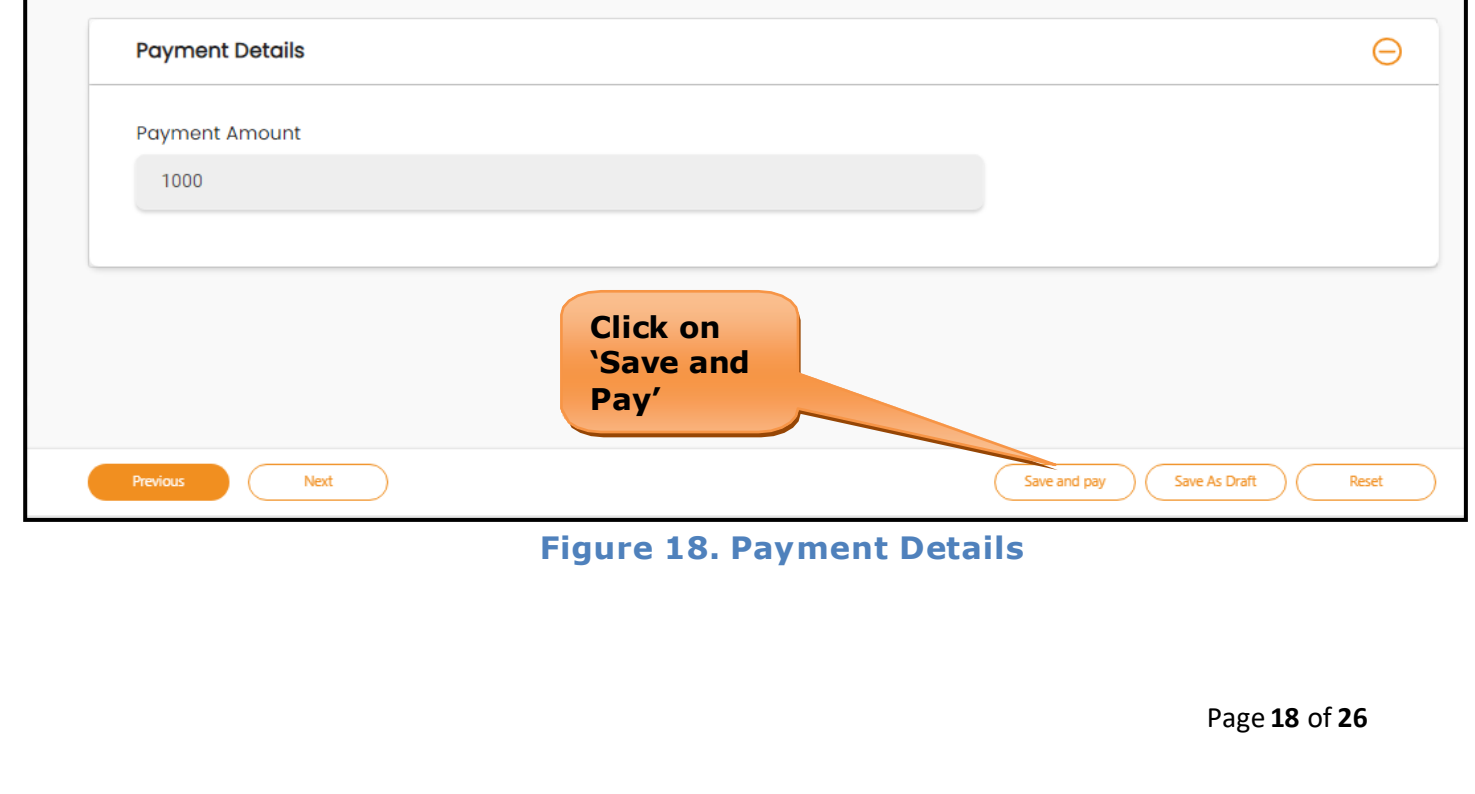

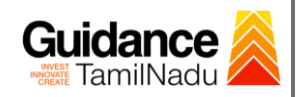

# <span id="page-18-0"></span>**9. Payment Process**

1) After clicking on **'Save and Pay'** button a unique **'Token Id'** would be generated with a pop-up message.

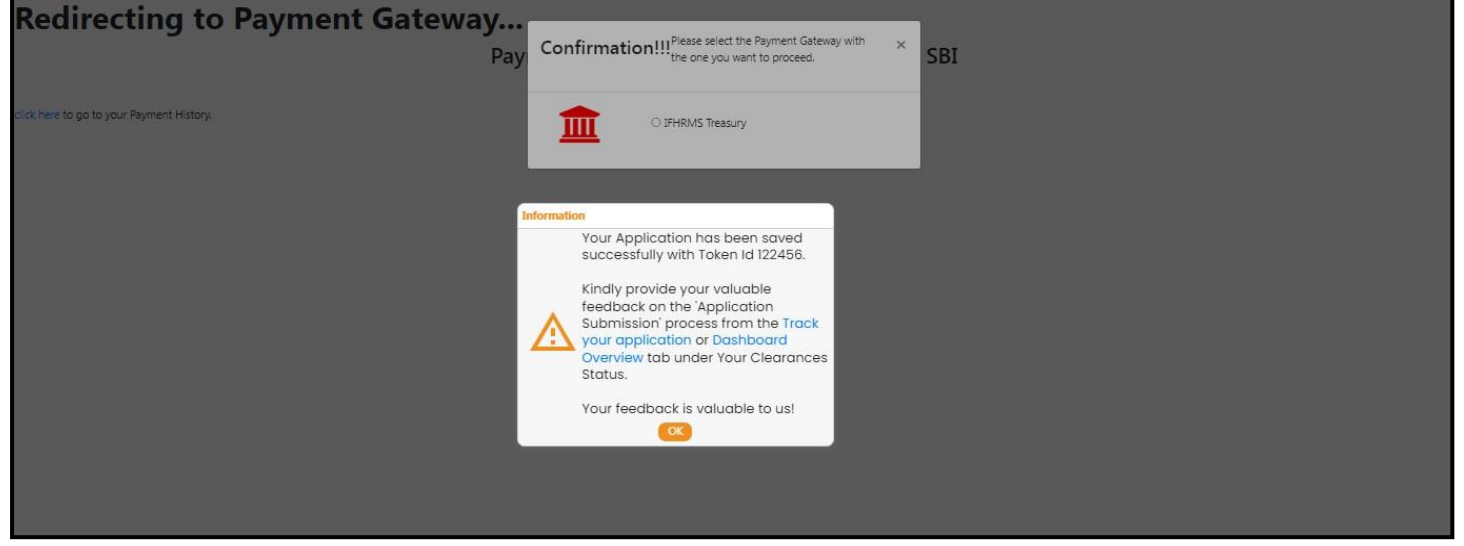

#### **Figure 19. Token ID Generated**

- 2) The Applicant has the provision to make the payment by using **"IFHRMS Treasury"** Payment gateway.
- 3) Click on 'Ok' button, IFHRMS Payment Gateway screen would appear, click on Radio button **'IFHRMS Treasury'**.

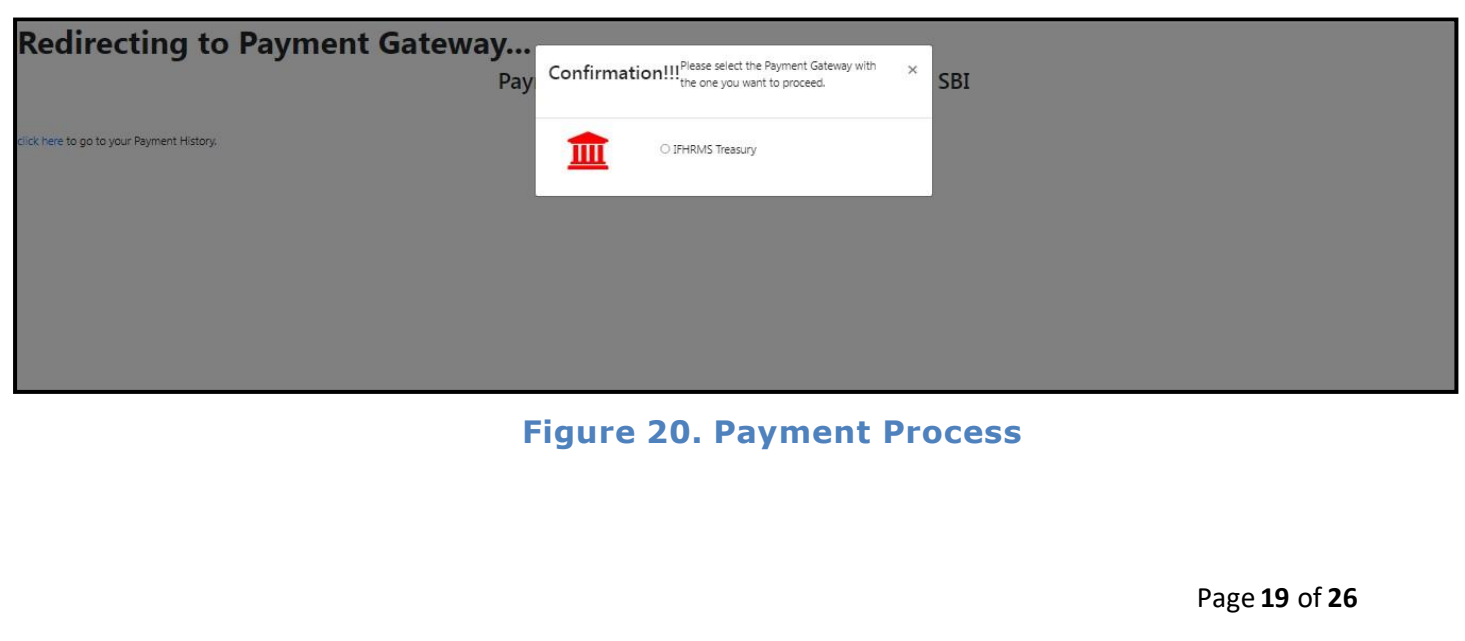

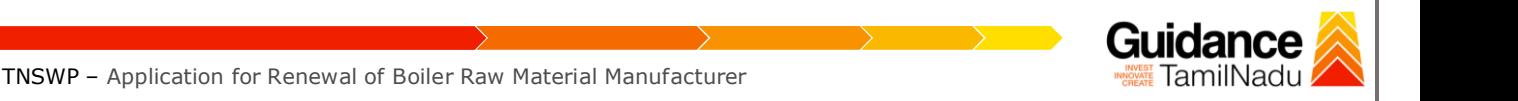

4) Then the payment 'Reference number' would be generated, refer to the instruction note as shown in the below figure.

5) Click on 'Ok' button, follow the payment process and make the payment.

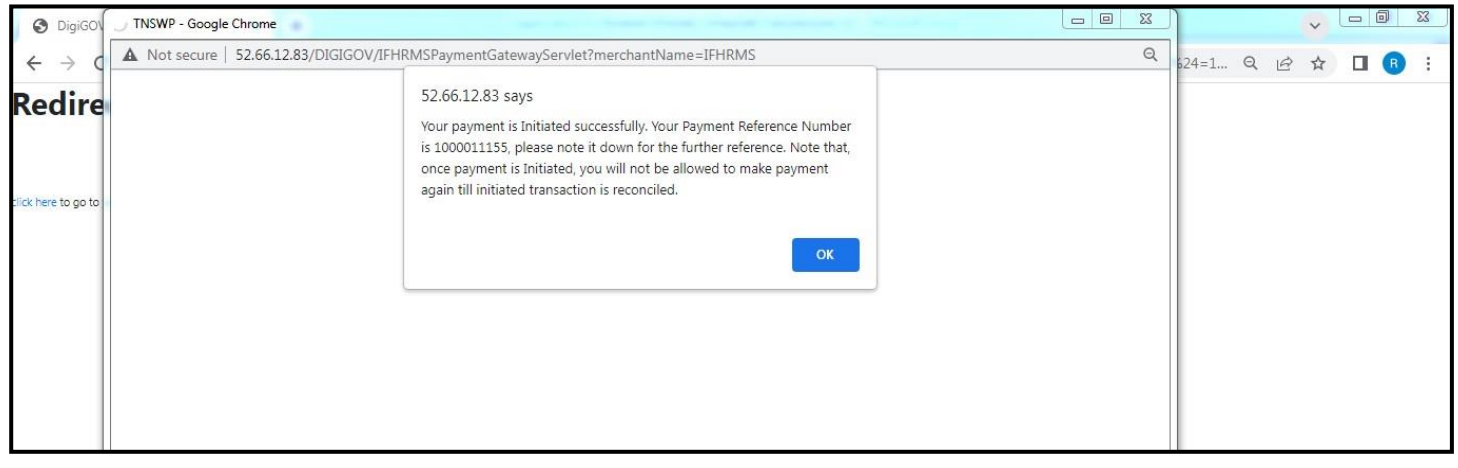

**Figure 21. Payment Reference Number**

**6)** After the applicant has completed the payment process, the application is submitted successfully to the Department for further processing. The applicant can view the status of the application under **Track your application → Select the CAF from the Dropdown → All details**

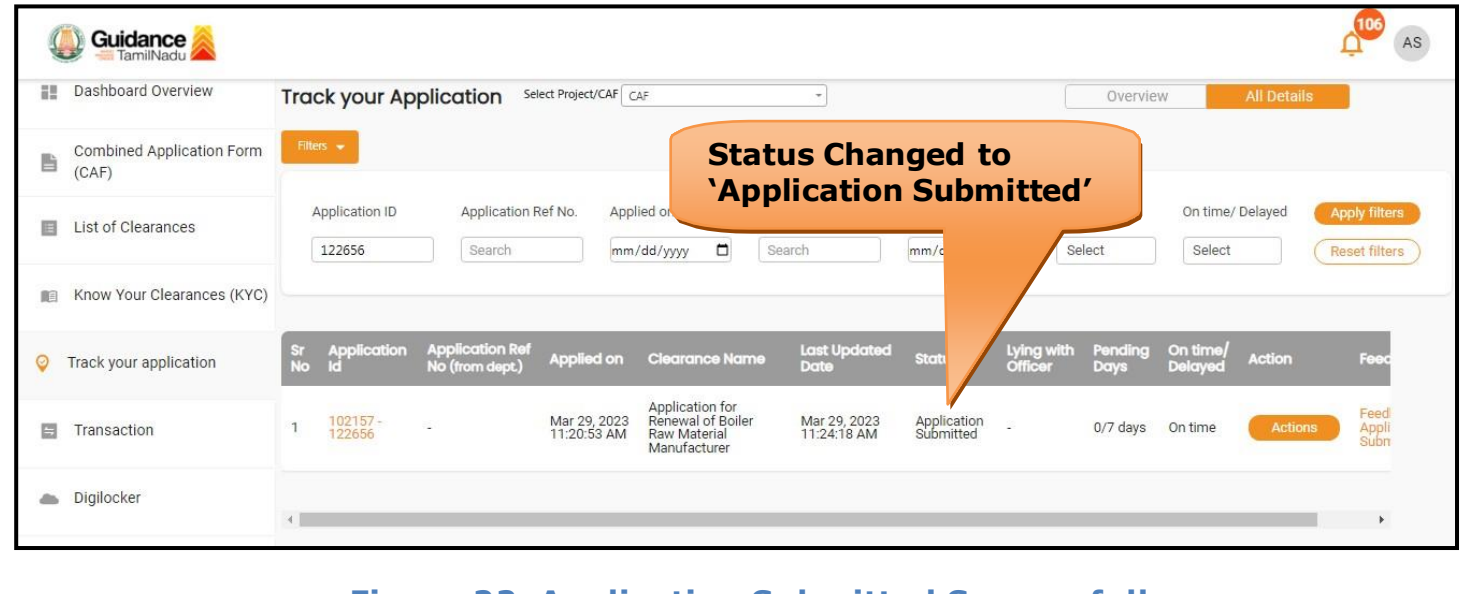

**Figure 22. Application Submitted Successfully**

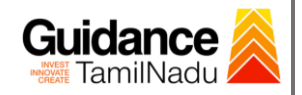

# <span id="page-20-0"></span>**10. Track Your Application**

- 1) After submitting the application, a unique 'token ID' would be generated. Using the 'Token ID' the Applicant can track the status of clearances by clicking on 'Track your application' option.'
- 2) Applicant to choose the name of the project created during CAF from the dropdown 'Select project / CAF' displayed at the top of the page.

#### • **Track your application– Overview option**

By clicking on 'Overview' tab, Applicant can view the count of various clearance statuses as follows.

- **Total Pending Clearances**
- **Total Approved Clearances**
- **Total Rejected Clearances**

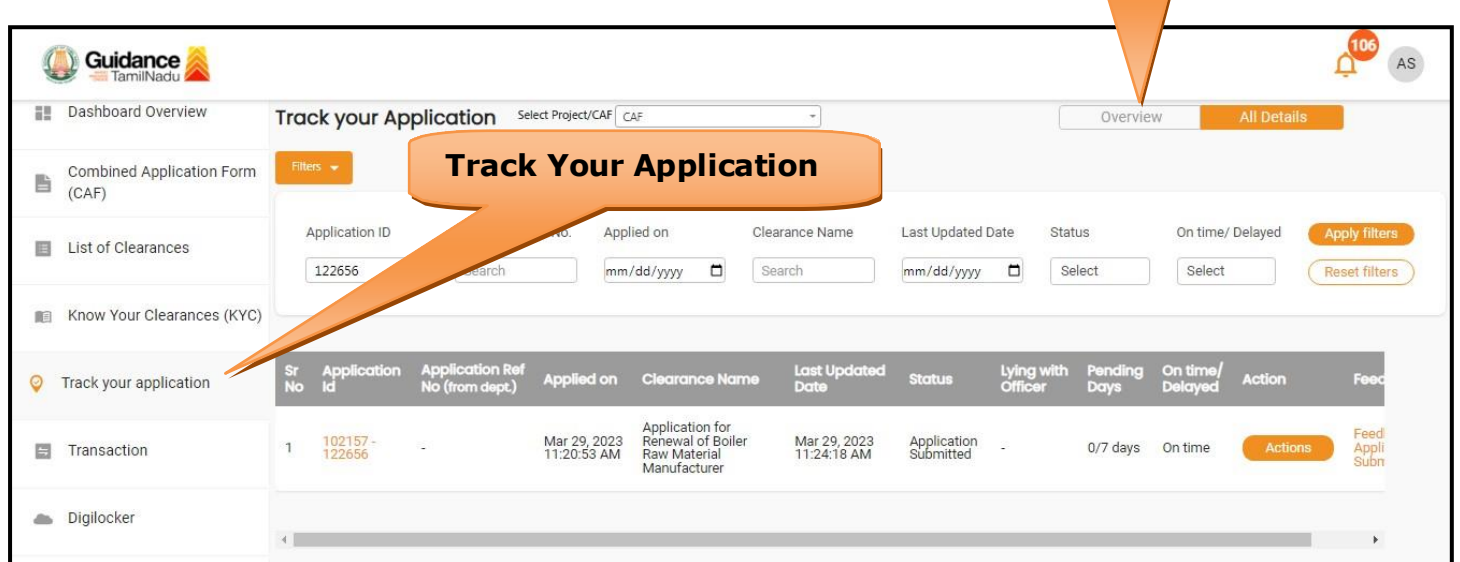

#### **Figure 23. Track your Application**

**Overview of application**

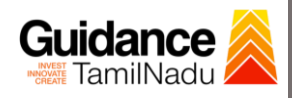

#### • **Track your application– 'All details' option**

By clicking on **'All details'** tab, Applicant can view the following statuses of the list of clearances applied for the specified project.

- **Applied on**
- **Last updated date**
- **Status of the application**
- **Lying with officer**
- **Pending days**
- **On time / Delayed Action All Details**

**Options**

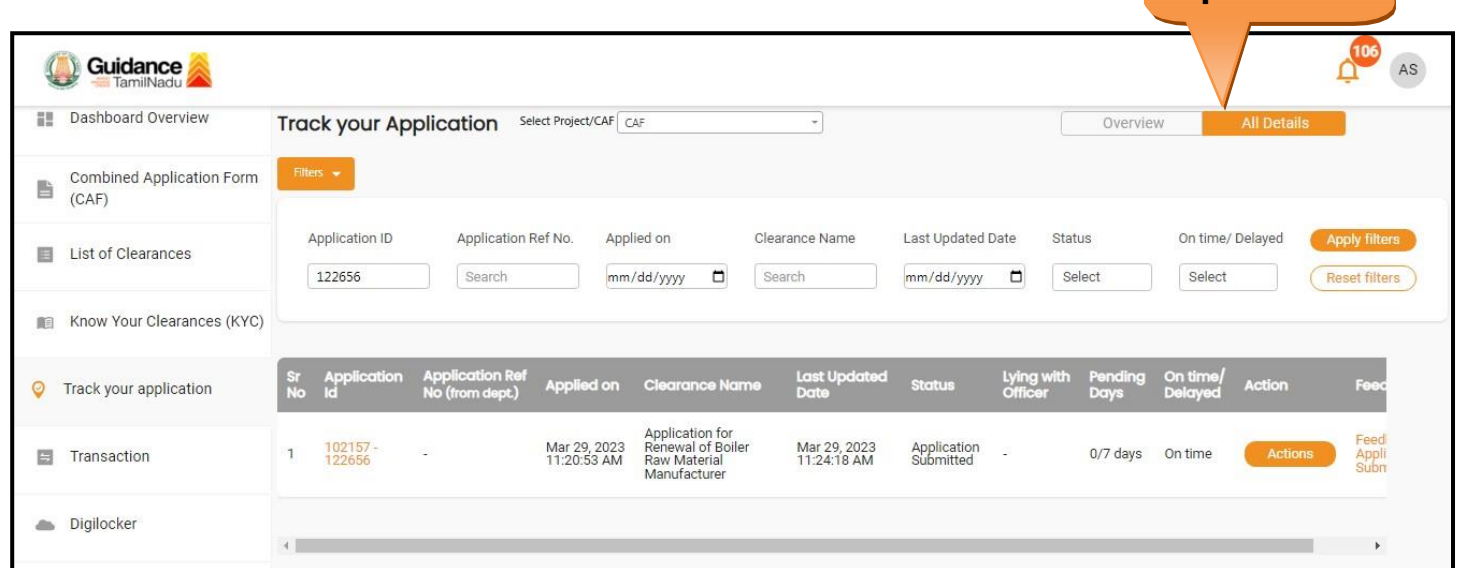

#### **Figure 24. 'All details' tab**

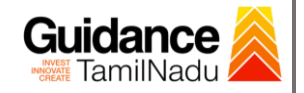

# <span id="page-22-0"></span>**11. Query Clarification**

- 1) After submitting the application to the Boiler department, the concerned officer reviews the application and if there are any clarifications required, the concerned officer would raise a query to the applicant.
- 2) Applicant would receive an alert message through Registered SMS/Email.
- 3) Applicant could go to 'Track your application' option and view the query under action items under the 'All Details' Tab.
- 4) Applicant could view the status as '**Need Clarification'** under the 'Status' column. Click on 'Action' button to respond the query as shown in the below figure.

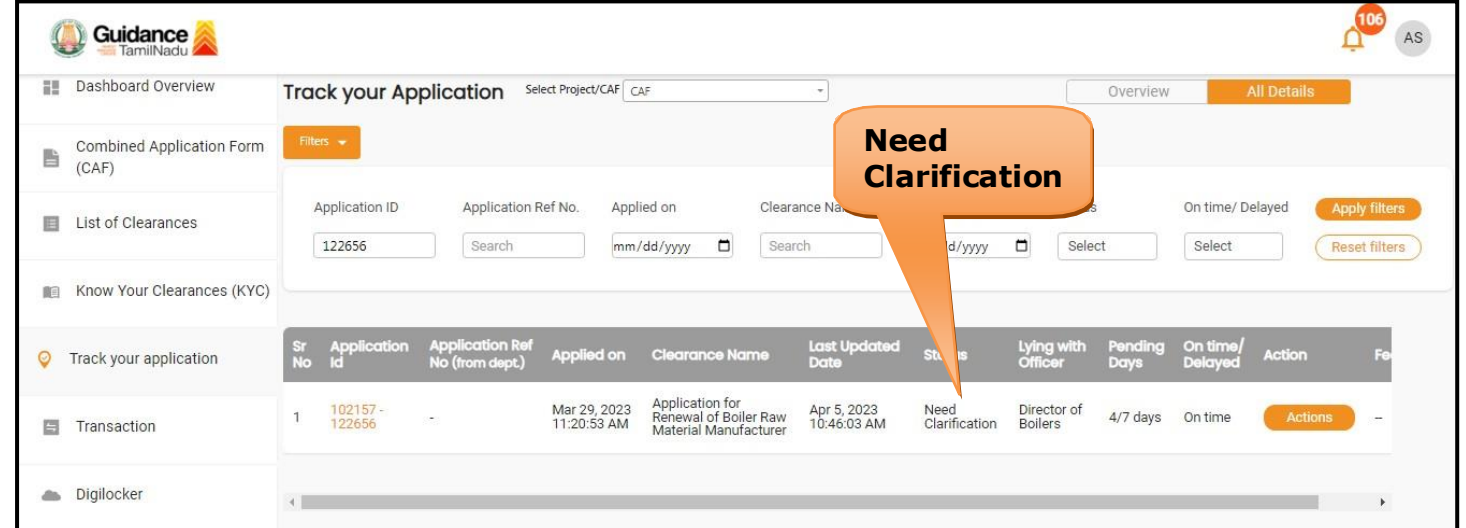

#### **Figure 25. Need Clarification**

Guidance TamilNadu *İ* 

TNSWP – Application for Renewal of Boiler Raw Material Manufacturer

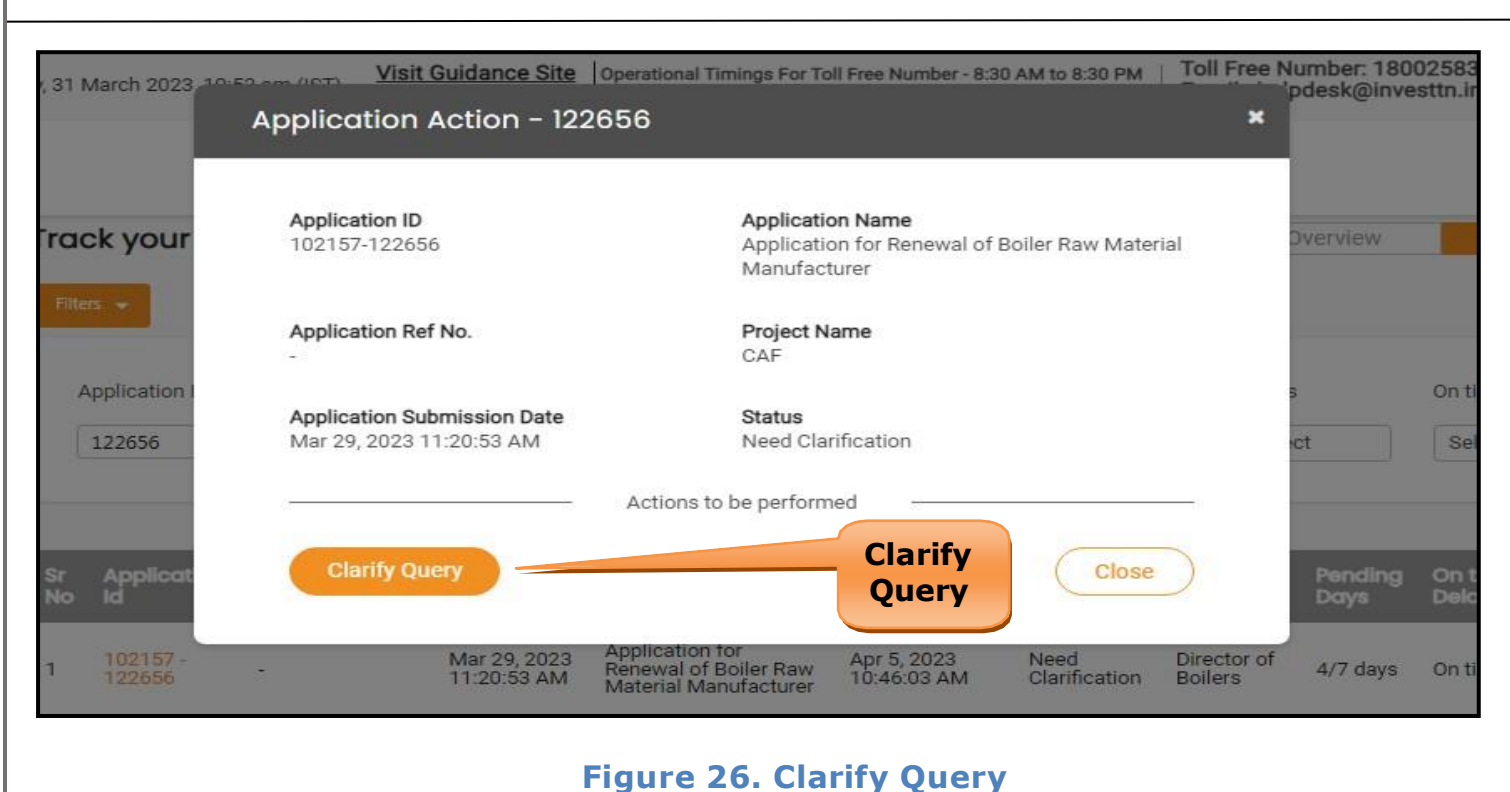

- 5) The Applicant clicks on **'Clarify Query'** button and responds to the Query.
- 6) The Application gets submitted to the department after the query has been addressed by the Applicant.
- 7) The Status of the application changes from 'Need clarification' to **'Under Process'** after the Applicant submits the query.

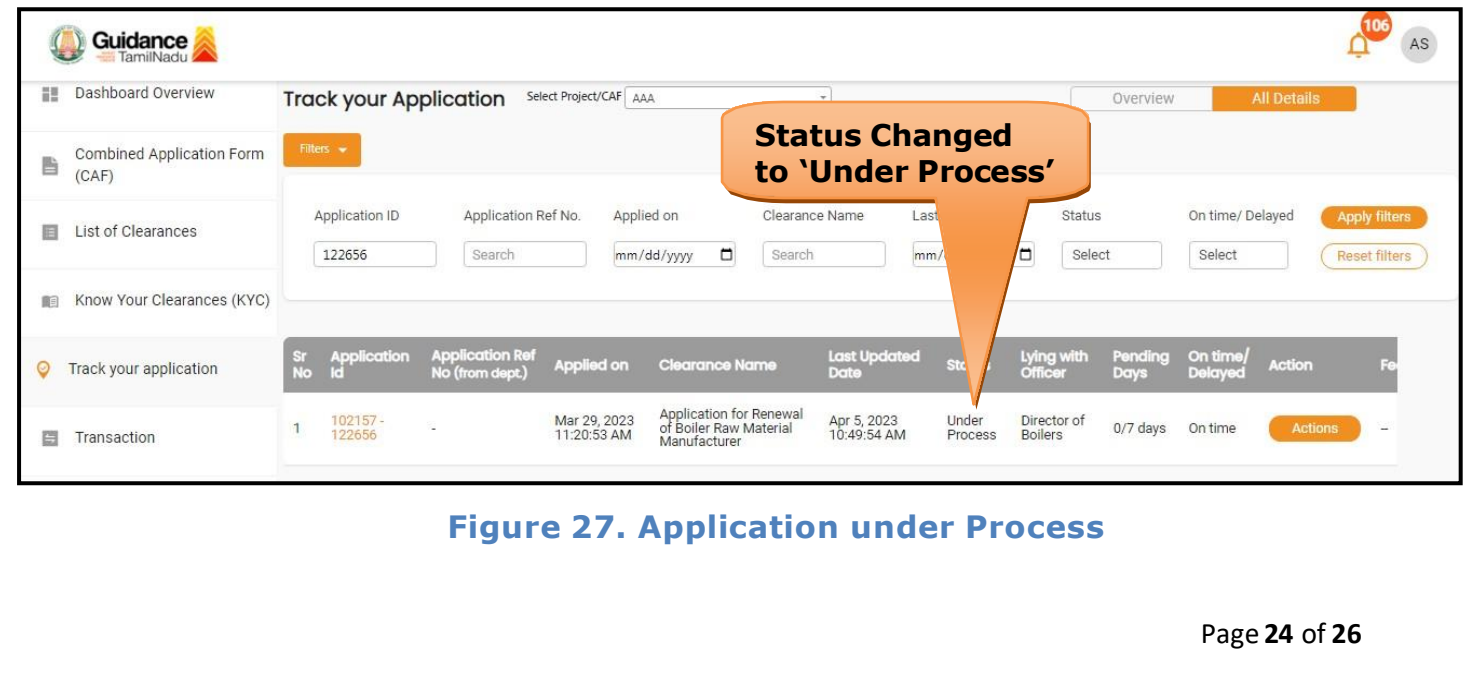

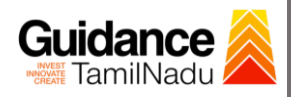

# <span id="page-24-0"></span>**12. Application Processing**

1) The Department scrutinizes and reviews the application and updates the status as **"Approved" or "Rejected"**.

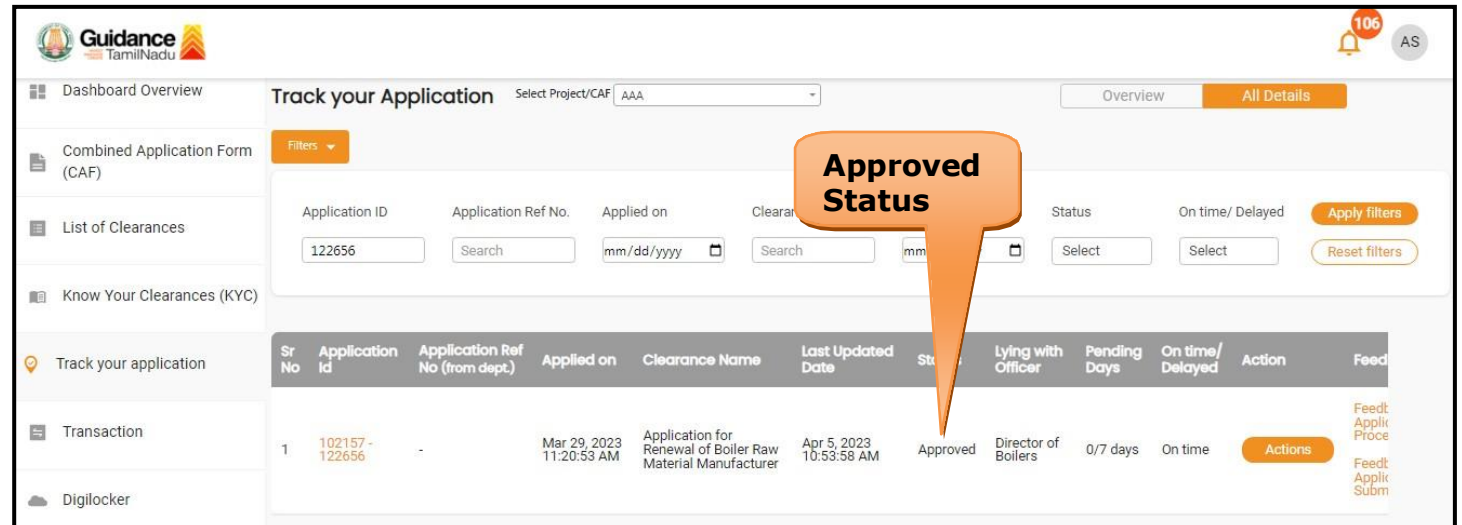

#### **Figure 28. Application Processed**

2) If the application is **'Approved'** by the Department, the applicant can download the Approval Certificate under **'Track your application – >**

**'Action' button -> Approval certificate** (Refer Figure 29)

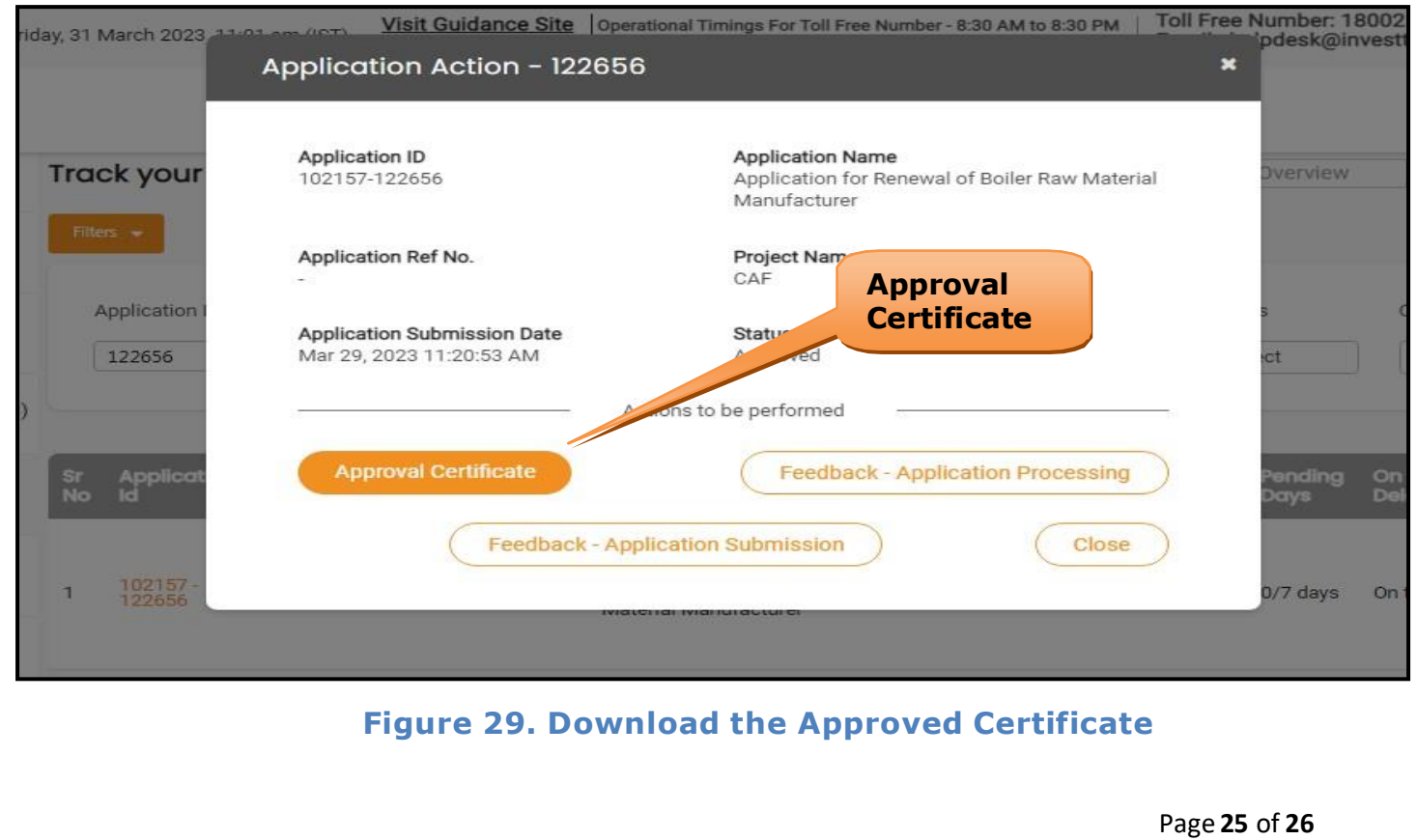

3) If the application is '**Rejected**' by the Department, the applicant can view the rejection remarks under the Actions Tab by the department. Applicant has to create a fresh application if the application has been rejected. (Refer Figure 30)

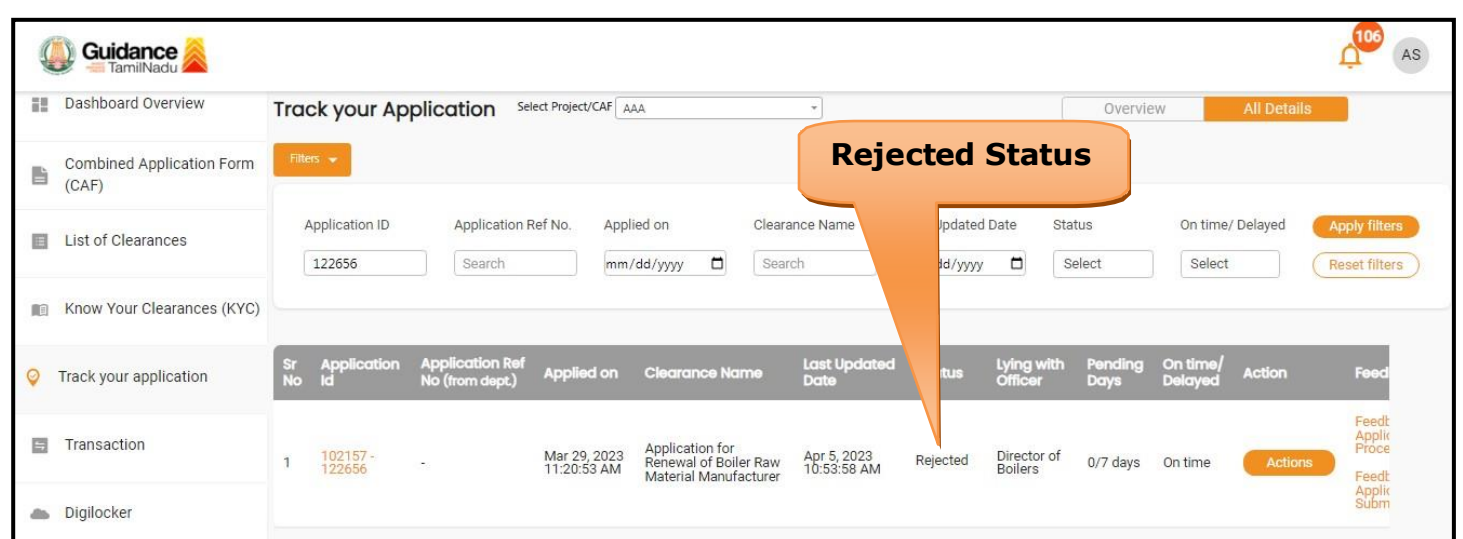

**Figure 30. Rejected Status**

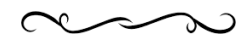

Guidance